### **Steps for reconcillation process are explained below along with screenshots. Discrepancies observed during this reconciliation process are covered in below 2 scenarios:**

**Scenario 1:** Assets present in asset master list but not captured in scanned data (scanned data mismatch for Internal Inventory Number)

**Scenario 2:** Assets present in scanned data but not in asset master list (asset master data mismatch for Internal Inventory Number)

Please refer to RFQ floated (Annexure D) for detailed explanation on action items in case of above scenarios and pointers on possible reasons for these discrepancies.

Copy CBS Asset master list (shared by Bank) and RFID scanned data in new excel sheet in two different tabs (naming as Asset Master and Scanned Data respectively) - As shown in screenshot **below.** 

### **Note: Data for all departments should be combined together.**

**Step 1**

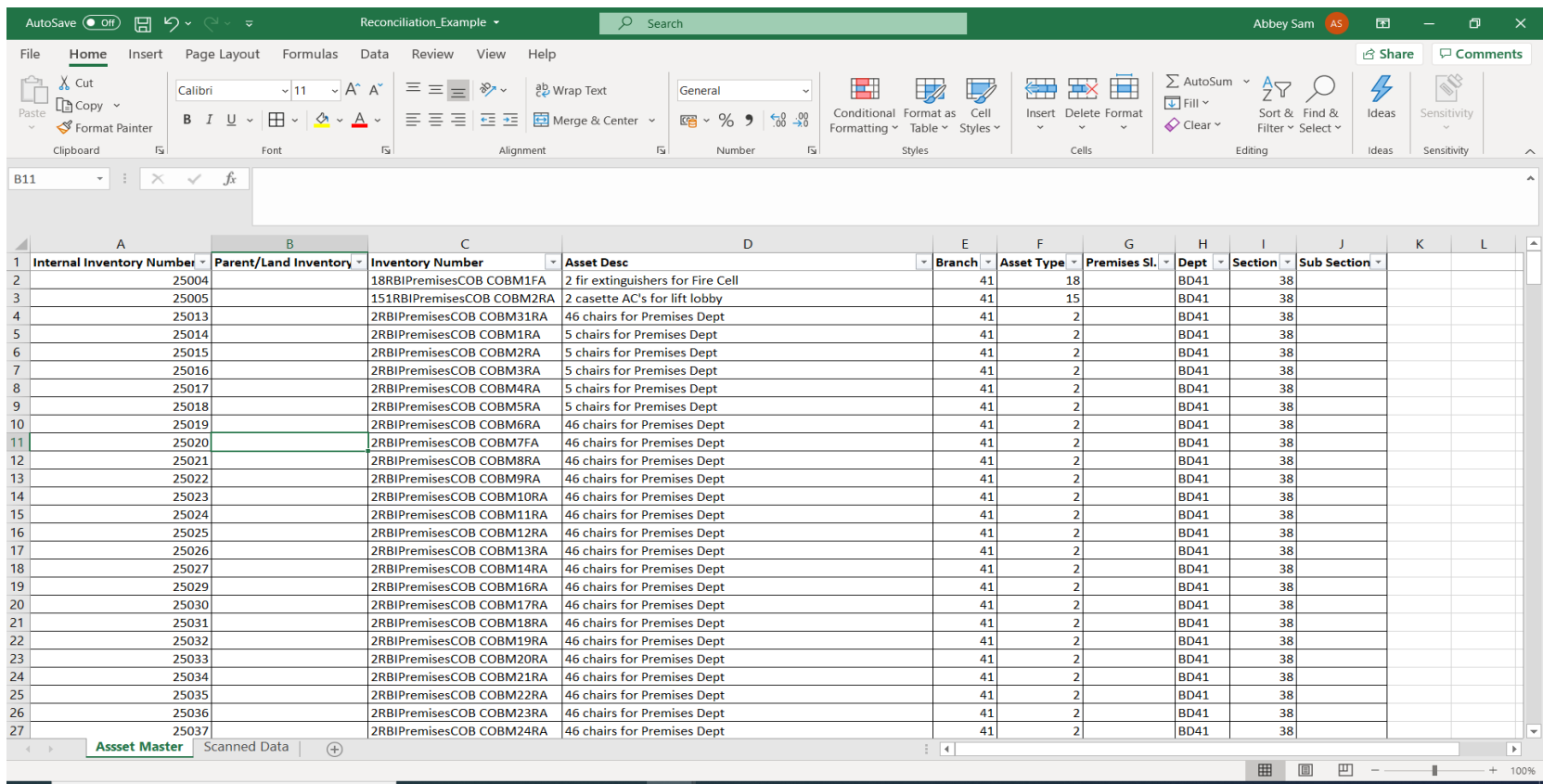

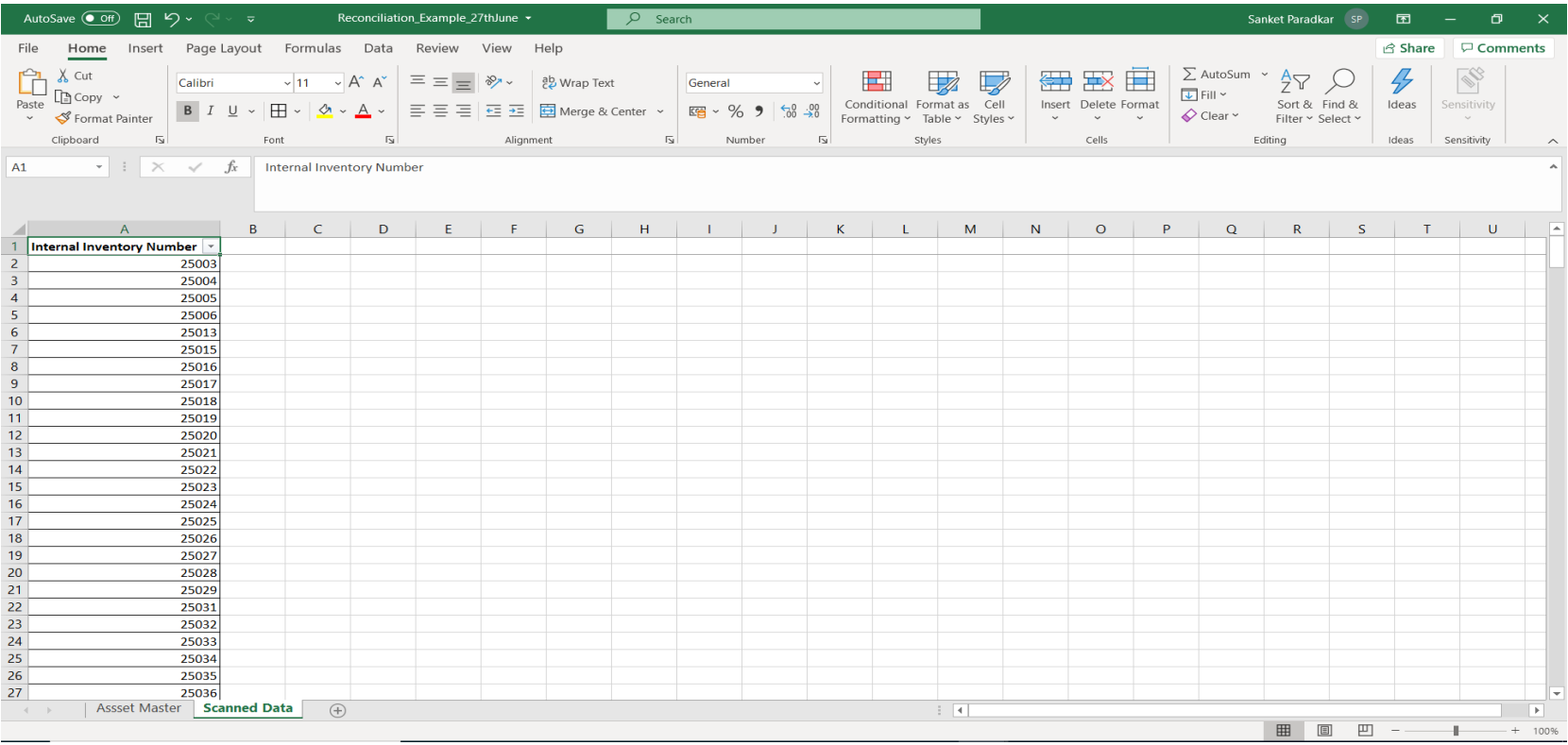

# **Step 2 For reconcillation and doing a vlookup - Add a new blank column in both the sheets.**

**Step 2.1 In Asset Master sheet: Add new column naming as "Reconcillation- Internal Inventory Number".**

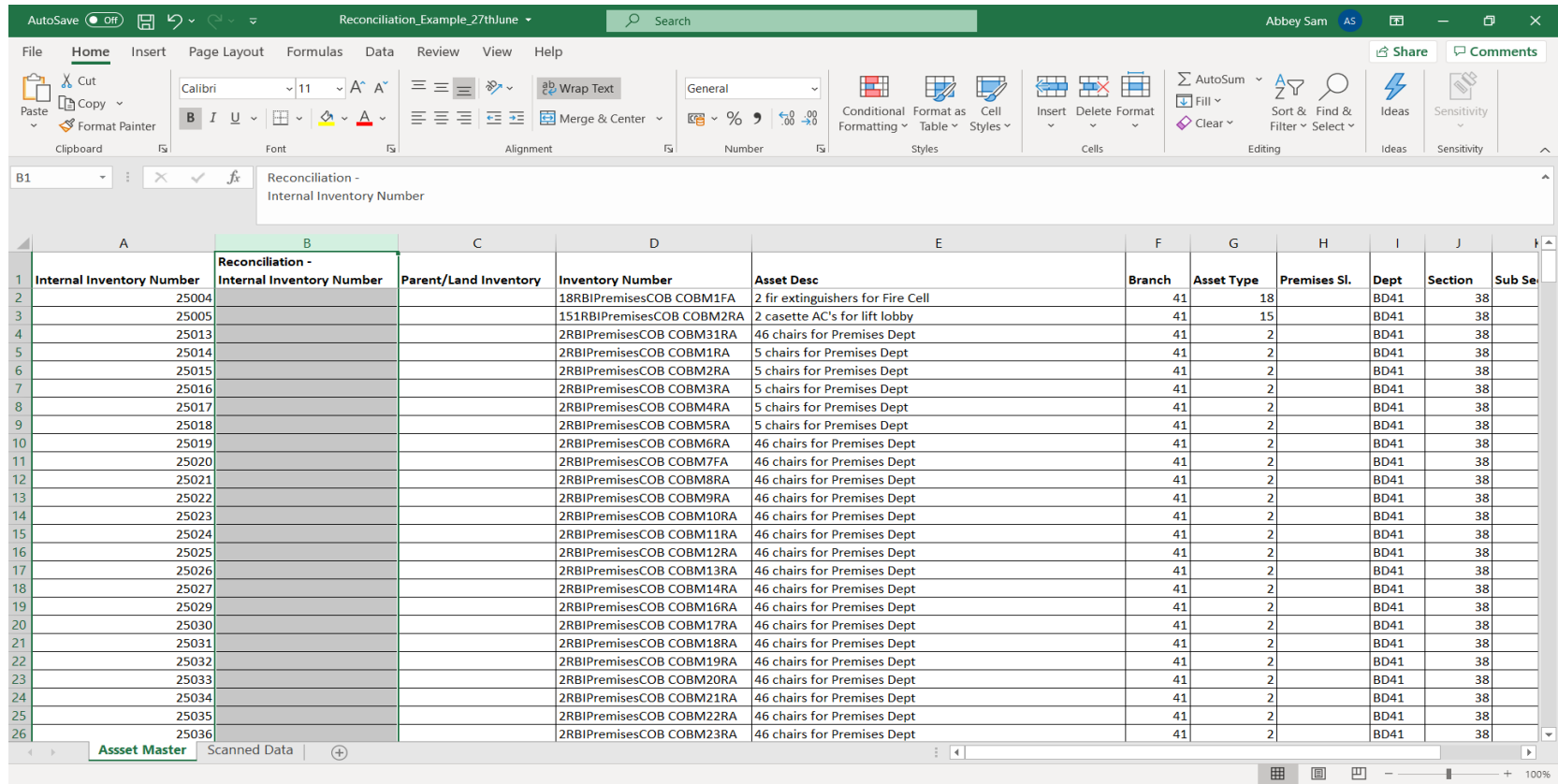

#### **Step 2.2 In Scanned Data sheet: Add new column naming as "Reconcillation- Internal Inventory Number".**

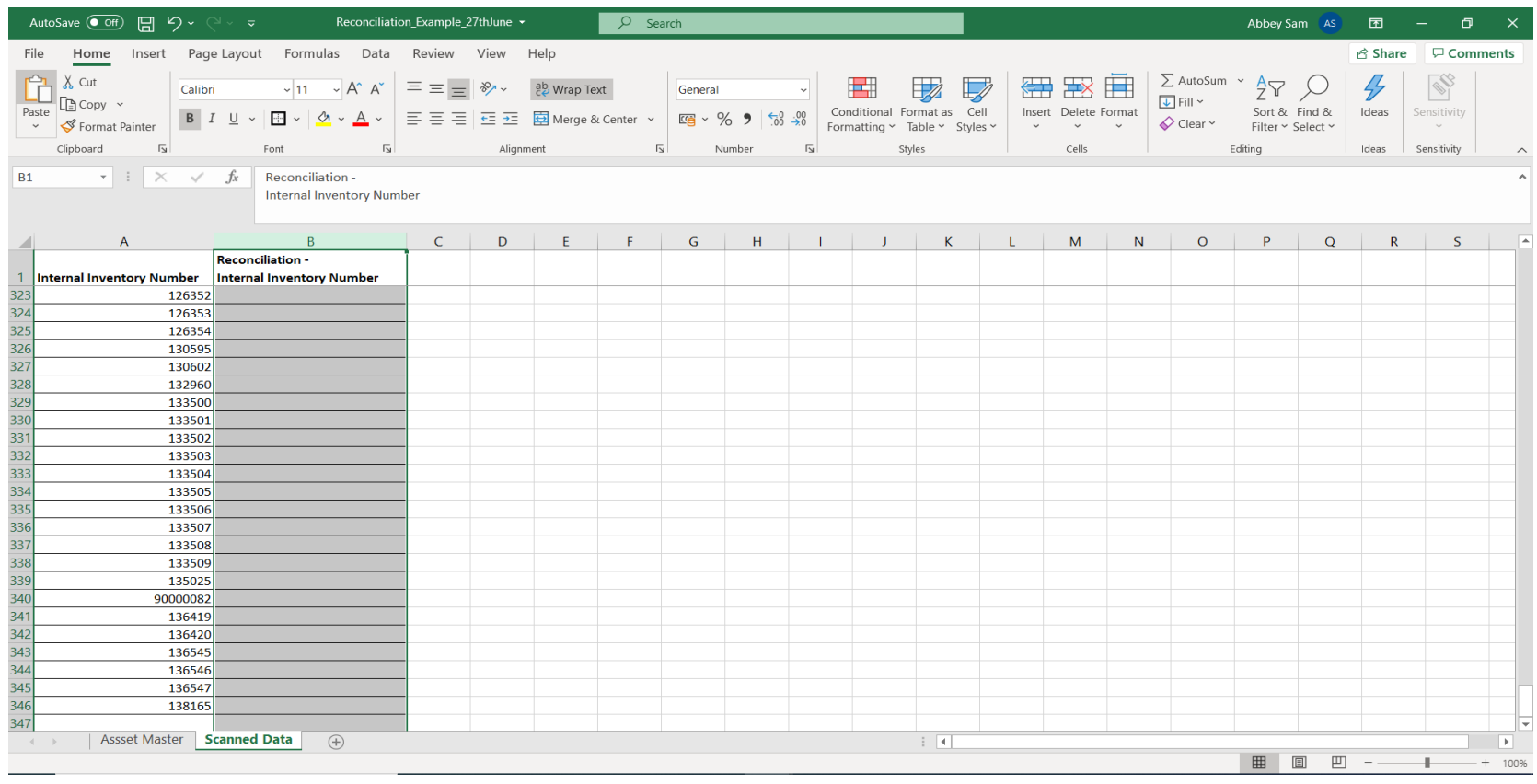

- **Step 3 Add vlookup formula in both the newly added column in both the sheets and highlight the ones which has discrepancies.**
- **Step 3.1 Asset Master: Apply vlookup formula (higlighted in screenshot below) in Reconcilliation - Internal Inventory Number column and post applying the formula all the descripances will be higlighted as "#NA" by default.**

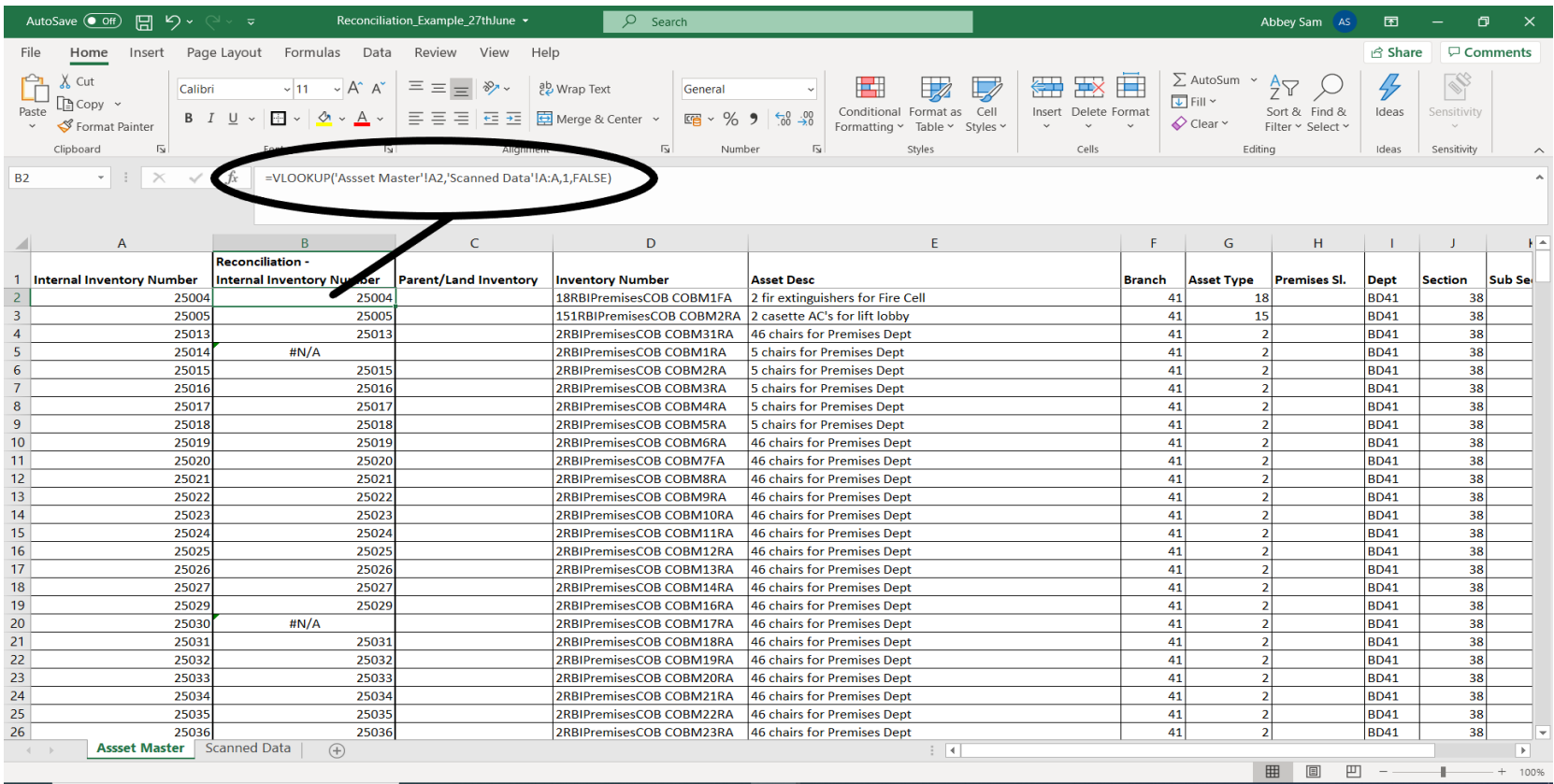

Scanned Data Sheet:Apply vlookup formula (higlighted in screenshot below) in Reconcilliation- Internal Inventory Number column and post applying the formula all the descripances will be<br>Step 3.2 **products and the colligate higlighted as "#NA" by default.**

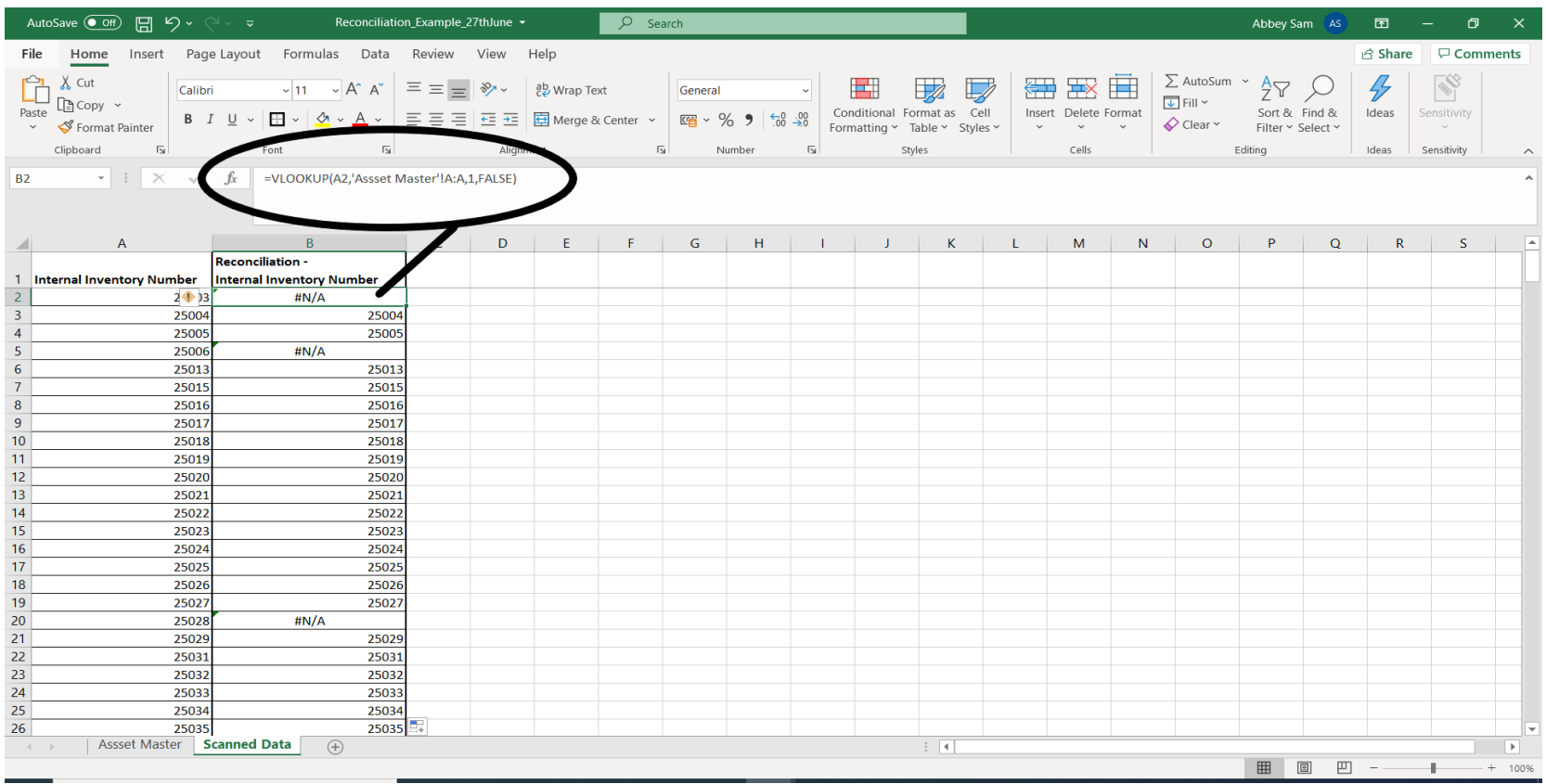

# **Step 4 Highlight the discrepancies.**

**Step 4.1 Asset master Sheet: Column Reconcillation - Internal Inventory Number needs to filtered by value as "#NA". The filtered data will be the list of records which has discrepancies.**

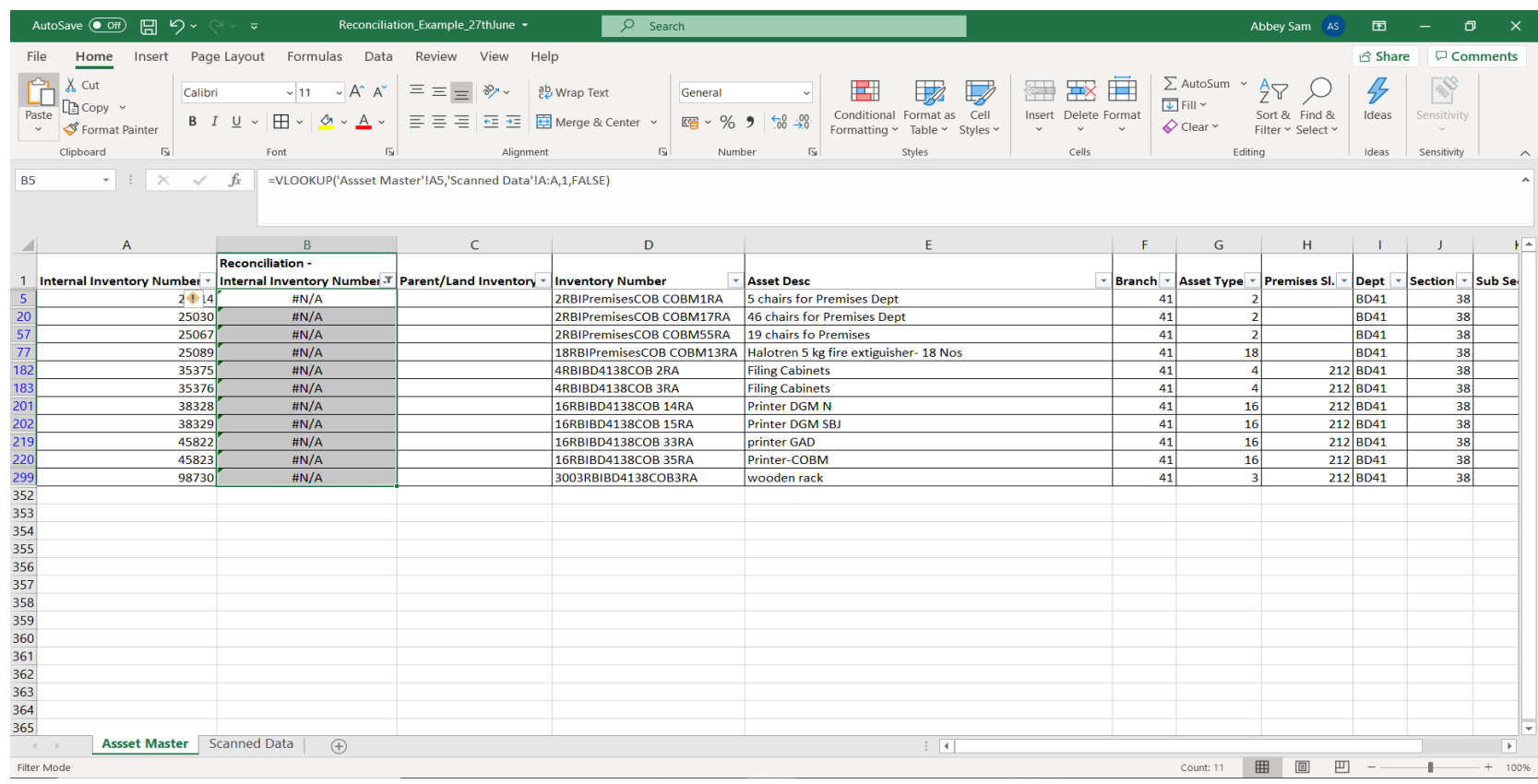

# **Step 4.2 Scanned Data Sheet: Column Reconcillation - Internal Inventory Number needs to filtered by value as "#NA". The filtered data will be the list of records which has discrepancies.**

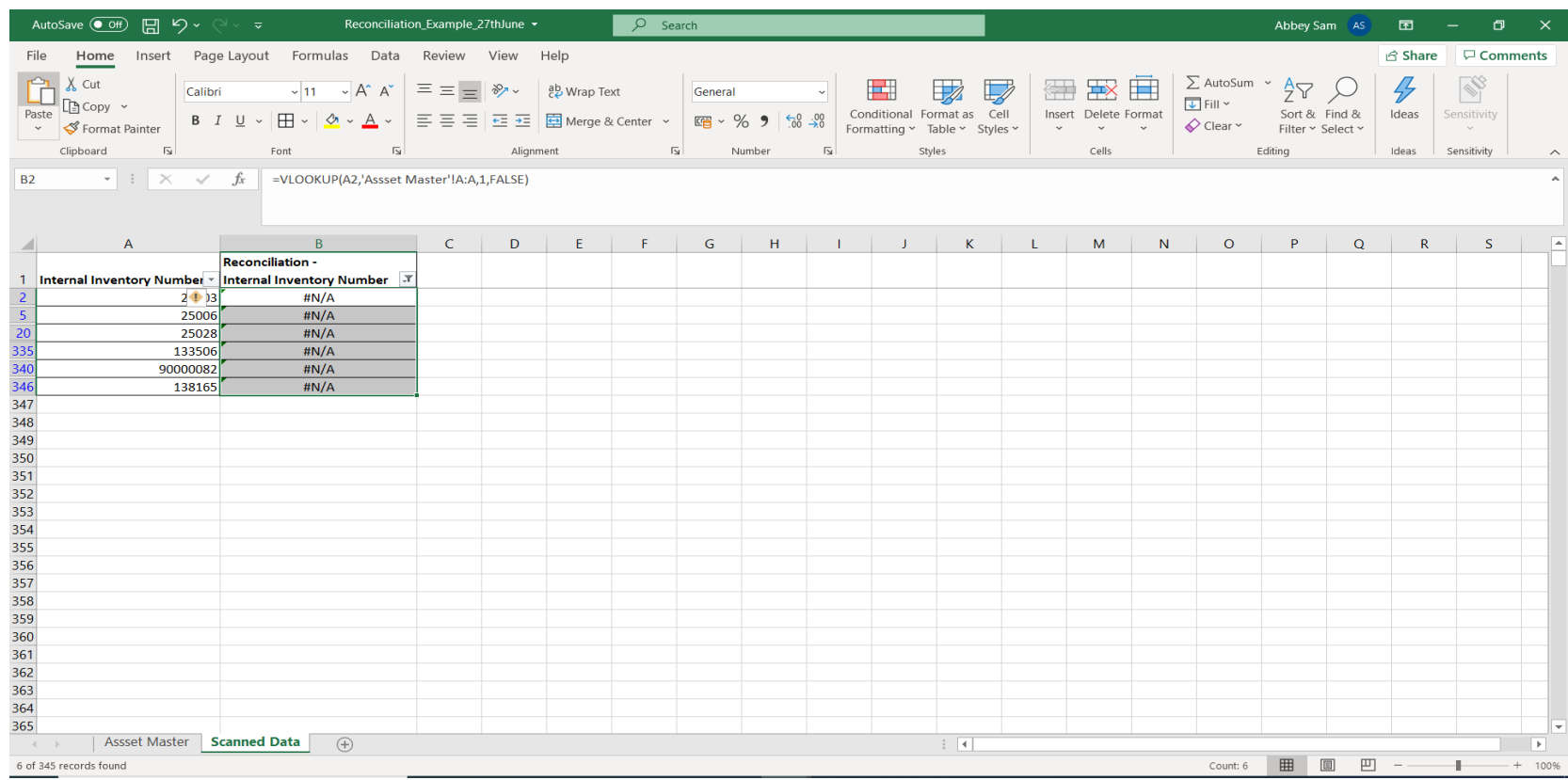

- **Step 5 Against consolidate discrepancies, in both the sheets, add new column as "Reason for discrepency" for specifying reasons for each discrepency.**
- **Step 5.1 Asset Master Sheet: Investigate reasons for discrepancies as per pointers provided in RFQ (Annexure D) for both the scenarios. Take help of coordinators from Bank's end for the same. List verified reason against each discrepency.**

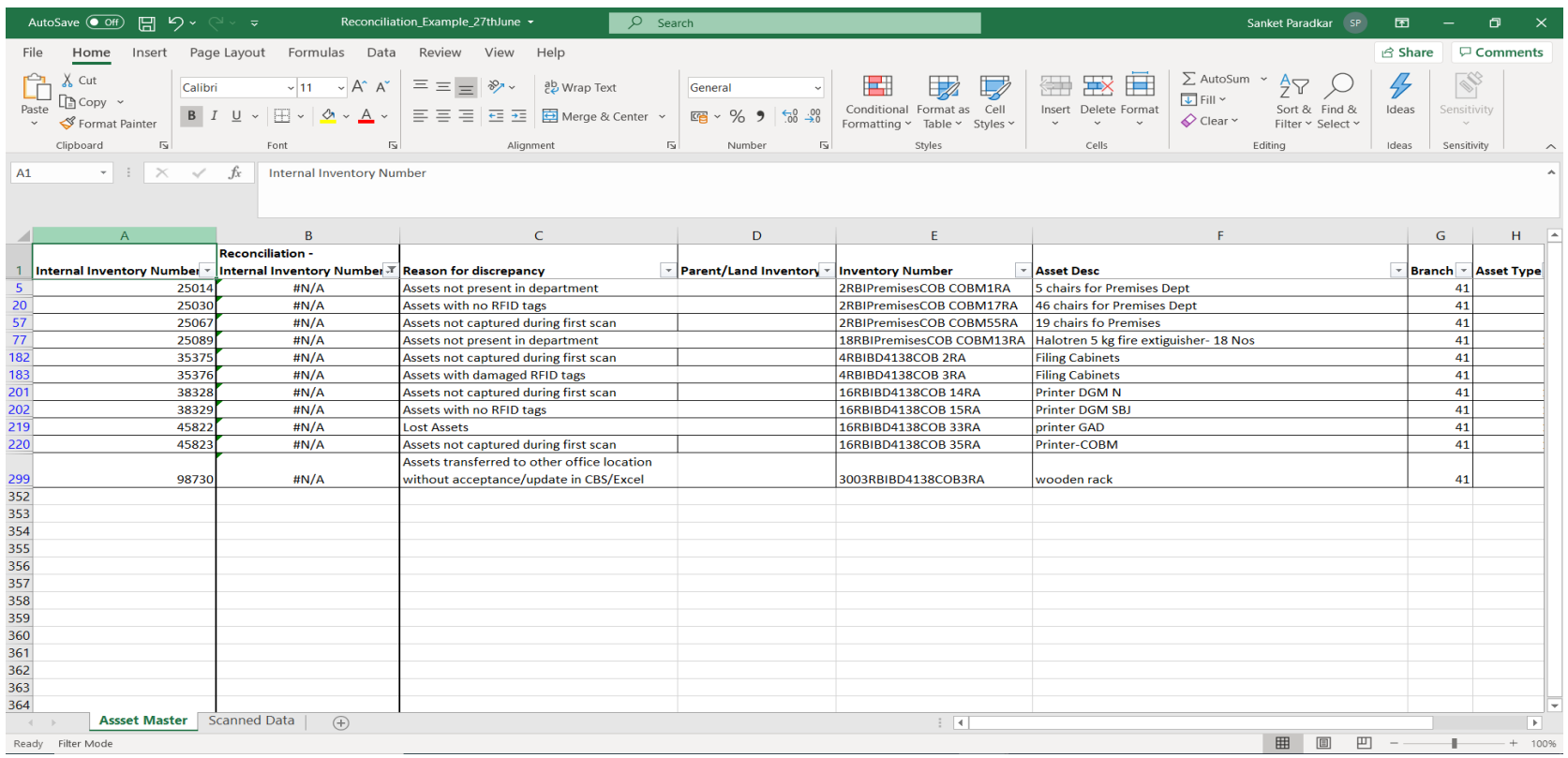

**Step 5.2 Scanned Data Sheet: Investigate reasons for discrepancies as per pointers provided in RFQ (Annexure D) for both the scenarios. Take help of coordinators from Bank's end for the same. List verified reason against each discrepency.** 

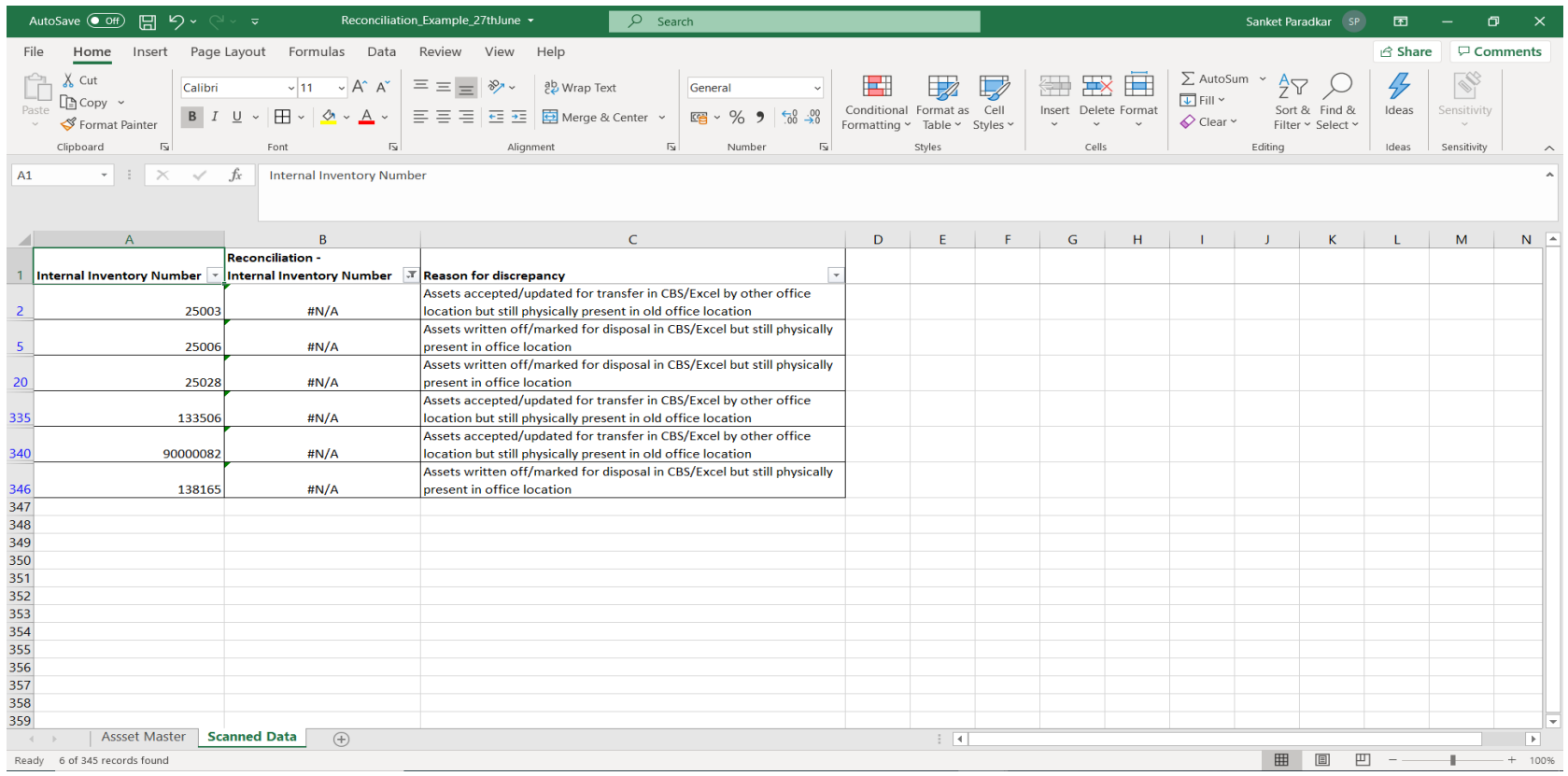

**Step 6 Basis outcome of investigation of discrepancies, provide reconciliation report/certificate to Bank in requested format.**